## <span id="page-0-0"></span>**Dell™ Vostro™ 230** 維修手冊—迷你直立型

<u>[拆裝電腦](file:///C:/data/systems/vos230/ct/sm/mt/work.htm)</u><br>卸下和裝回零<u>件</u><br>[規格](file:///C:/data/systems/vos230/ct/sm/mt/specs.htm)<br>[診斷程式](file:///C:/data/systems/vos230/ct/sm/mt/diags.htm) [系統設定程式](file:///C:/data/systems/vos230/ct/sm/mt/bios.htm) [主機板配置](file:///C:/data/systems/vos230/ct/sm/mt/sysbd_diagram.htm) 

## 註,警示,警告

註:「註」表示可以幫助您更有效地使用電腦的重要資訊。

△ 警示: 「警示」表示若不按照說明進行操作,則有可能會損壞硬體或導致資料遺失。

▲ 警告: 「警告」表示有可能會導致財產損失、人身傷害甚至死亡。

如果您購買的是 Dell™ n 系列電腦,則本文件中有關 Microsoft® Windows® 作業系統的所有參考均不適用。

## 本文件中的資訊如有變更,恕不另行通知。 **© 2010 Dell Inc.** 版權所有,翻印必究。

未經 Dell Inc. 書面許可,嚴禁以任何形式複製此資料。

本文中使用的商標:Dell、DELL 標誌和 Vostro 是 Dell Inc. 的商標;Intel、Pentium、Celeron 和 Core 是 Intel Corporation 的商標或註冊商標;Bluetooth 是 Bluetooth SIG, Inc. 擁有的註冊商標,並授權給<br>Dell 使用;Microsoft、Windows、Windows Vista 和 Windows Vista 開始按鈕是 Microsoft Incorporated 在美國和/或其他國家/地區的商標或註冊商標。

本文件中使用的其他商標和產品名稱是指擁有相應商標和產品名稱的公司實體或其製造的產品。Dell Inc. 對其他公司實體的商標和產品名稱不擁有任何專有權益。

2010 年 3 月 Rev.A00

## <span id="page-1-0"></span>系統設定程式

**Dell™ Vostro™ 230** 維修手冊—迷你直立型

- [啟動選單](#page-1-1)
- [導航按鍵](#page-1-2)
- [進入系統設定程式](#page-1-3)
- [系統設定程式選單選項](#page-1-4)

# <span id="page-1-1"></span>啟動選單

當螢幕上出現 Dell™ 徽標時,按 <F12> 鍵可啟動單次啟動選單,其中會顯示系統的有效啟動裝置清單。

列出的選項包括:

**Internal HDD (**內建 **HDD) CD/DVD/CD-RW Drive (CD/DVD/CD-RW** 磁碟機**) Onboard NIC (**機載 **NIC) BIOS Setup (BIOS** 設定**) Diagnostics (**診斷程式**)**

當您嘗試啟動至某特定裝置或顯示系統的診斷程式時,此選單十分有用。使用啟動選單不會變更 BIOS 中儲存的啟動次序。

#### <span id="page-1-2"></span>導航按鍵

使用以下按鍵在 System Setup (系統設定程式) 螢幕中進行導航。

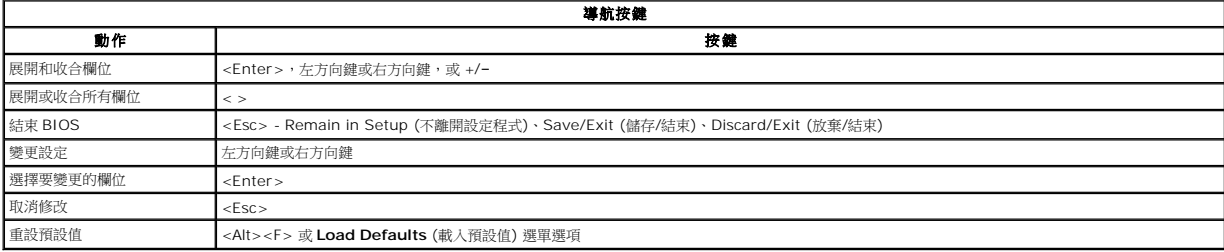

## <span id="page-1-3"></span>進入系統設定程式

您的電腦提供下列 BIOS 和系統設定程式選項:

l 按 <F12> 鍵可啟動單次啟動選單 l 按 <F2> 鍵可存取系統設定程式

#### **<F12>** 選單

當 Dell™ 徽標出現時按 <F12> 鍵即可啟動單次啟動選單,並列出電腦的有效啟動裝置。本選單還包含 Diagnostics (診斷程式) 和 Enter Setup (進入設定程式) 選項。啟動選單中列出<br>的裝置視安裝在電腦中的啟動裝置而定。當您嘗試啟動特定裝置或啟動電腦的診斷程式時,此選單十分有用。在啟動選單中所做的變更並不會改變儲存在 BIOS 中的啟動次序。

#### **<F2>**

按 <F2> 鍵即可進入系統設定程式,然後對使用者可定義的設定進行變更。如果您無法使用此鍵進入系統設定程式,當鍵盤指示燈初次閃爍時按 <F2> 鍵。

#### <span id="page-1-4"></span>系統設定程式選單選項

註:系統設定程式選項可能因電腦而異,出現的順序也可能不會完全相同。

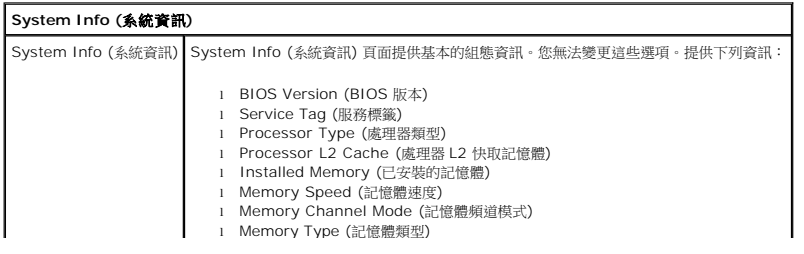

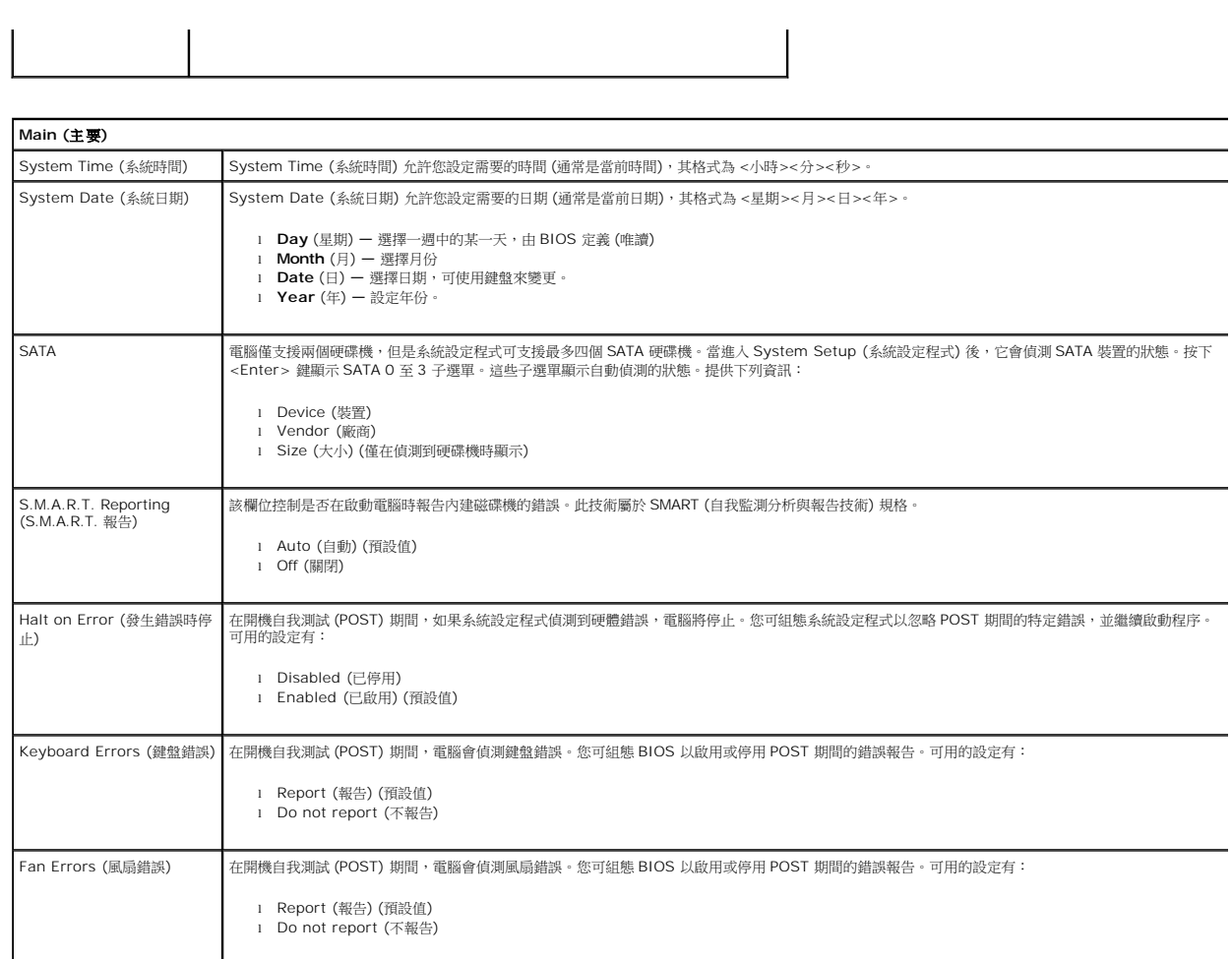

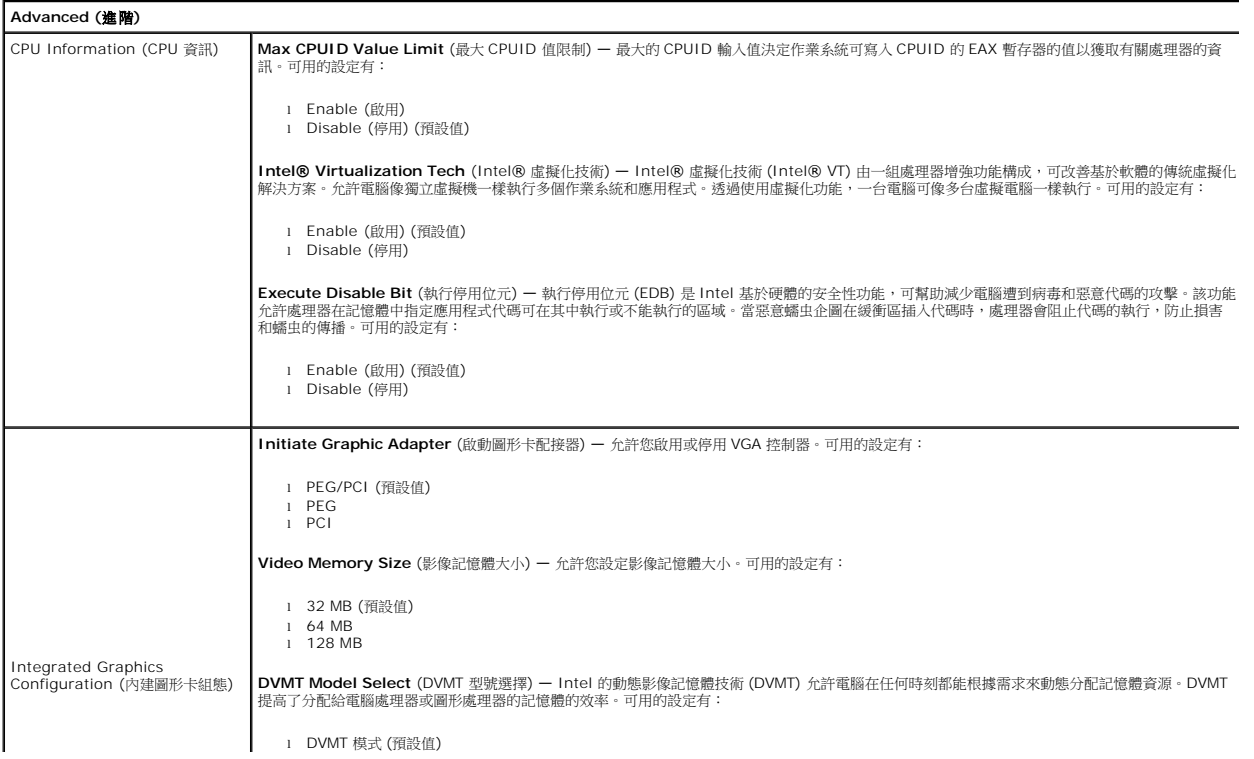

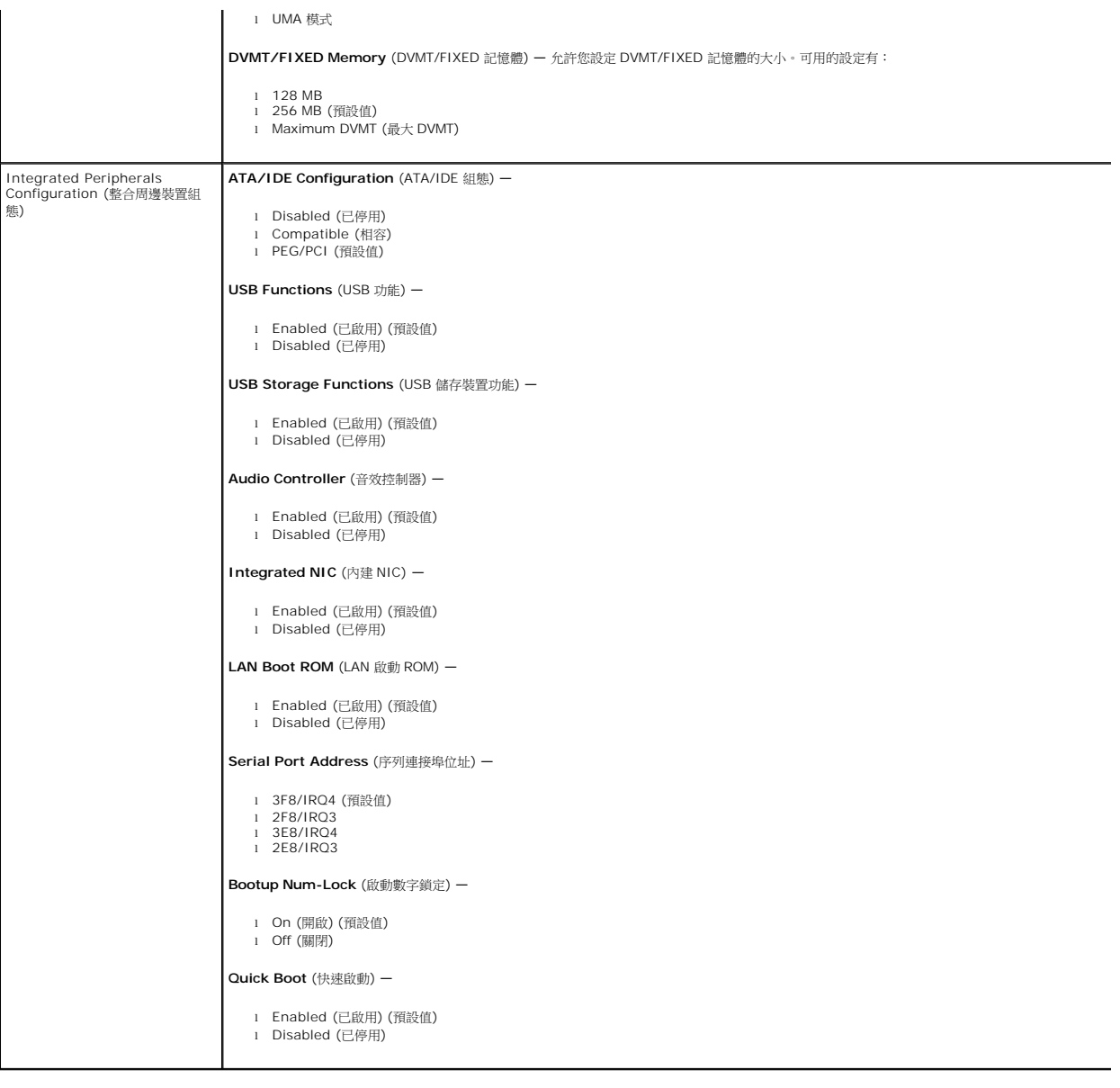

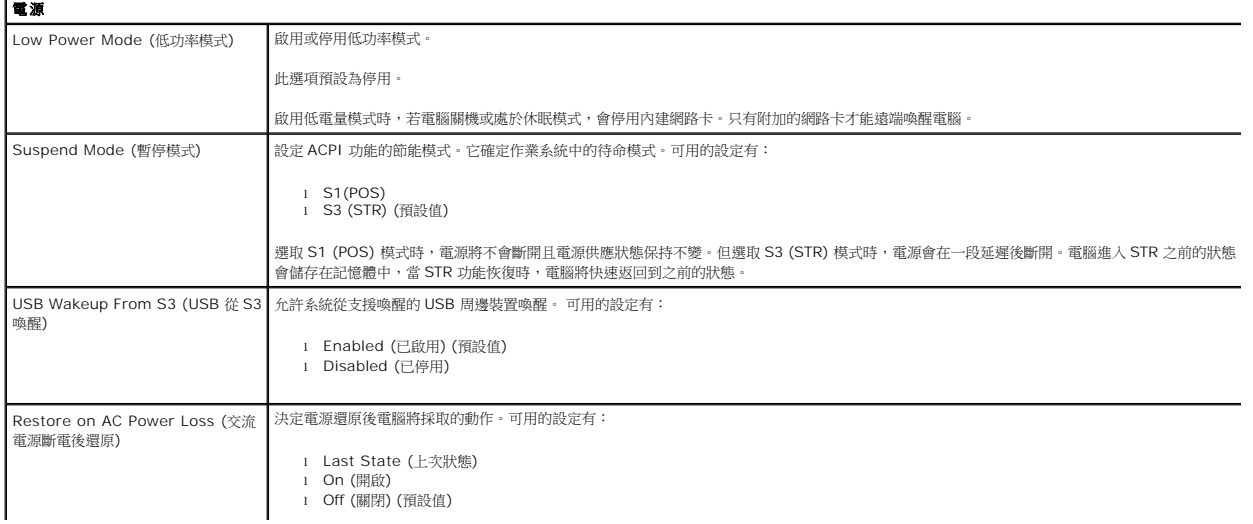

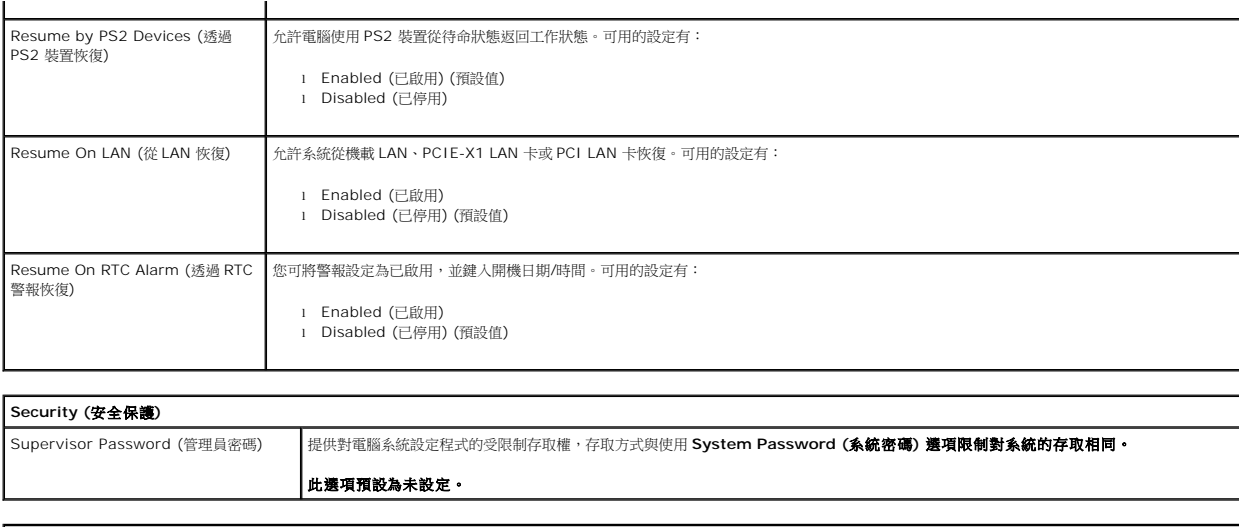

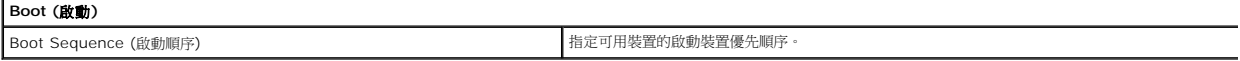

<span id="page-5-0"></span>診斷程式 **Dell™ Vostro™ 230** 維修手冊—迷你直立型

**O** [Dell Diagnostics](#page-5-1) ● [電源按鈕指示燈代碼](#page-6-0)

● [嗶聲代碼](#page-6-1)

#### <span id="page-5-1"></span>**Dell Diagnostics**

#### 何時使用 **Dell Diagnostics**

建議您在開始操作之前先列印這些程序。

**/ 註:Dell Diagnostics 軟體只能在 Dell 電腦上使用。** 

註:*Drivers and Utilities* 媒體是可選的,您的電腦可能未隨附此媒體。

[進入系統設定程式](file:///C:/data/systems/vos230/ct/sm/mt/bios.htm#enter) (請參閱<u>進入系統設定程式</u>),查看電腦的組態資訊,確定您要測試的裝置顯示在系統設定程式中,並處於作用中狀態。

從硬碟機或 *Drivers and Utilities* 媒體啟動 Dell Diagnostics。

#### 從硬碟機啟動 **Dell Diagnostics**

- 1. 開啟 (或重新啟動) 電腦。
- 2. 螢幕上顯示 DELL 徽標時,立即按 <F12> 鍵。

**在:** 如果您看到指出未找到診斷公用程式分割區的訊息, 請從 Drivers and Utilities 媒體執行 Dell Diagnostics。

如果您等待過久,並且螢幕上已顯示作業系統標誌,則請繼續等待,直至看到 Microsoft® Windows® 桌面。然後關閉電腦並再試一次。

- 3. 當螢幕上顯示啟動裝置清單時,請反白顯示 **Boot to Utility Partition** (啟動至公用程式分割區) 並按 <Enter> 鍵。
- 4. 當顯示 Dell Diagnostics Main Menu (主選單) 時,選擇您要執行的測試。

#### 從 **Drivers and Utilities** 光碟啟動 **Dell Diagnostics**

- 1. 插入 *Drivers and Utilities* 光碟。
- 2. 關閉並重新啟動電腦。

螢幕上顯示 DELL 徽標時,立即按 <F12> 鍵。

如果您等候過久,並且螢幕上已顯示 Windows 徽標,請繼續等候,直至看到 Windows 桌面。然後關閉電腦並再試一次。

**注 註:下面的步驟僅變更啟動順序一次。下次啟動時,電腦將根據系統設定程式中指定的裝置啟動。** 

- 3. 當螢幕上顯示啟動裝置清單時,請反白顯示 **Onboard or USB CD-ROM Drive** (機載或 USB CD-ROM 磁碟機) 並按 <Enter> 鍵。
- 4. 從顯示的選單中選擇 **Boot from CD-ROM** (從 CD-ROM 啟動) 選項,然後按 <Enter> 鍵。
- 5. 鍵入 1 以啟動選單,然後按 <Enter> 鍵繼續。
- 6. 從編號清單中選擇 **Run the 32 Bit Dell Diagnostics** (執行 32 位元 Dell Diagnostics)。如果列出多個版本,請選擇適用於您電腦的版本。
- 7. 當顯示 Dell Diagnostics **Main Menu** (主選單) 時,選擇您要執行的測試。

#### **Dell Diagnostics** 主選單

1. 系統載入 Dell Diagnostics 並顯示其 Main Menu (主選單) 螢幕後, 按一下所需選項的按鈕。

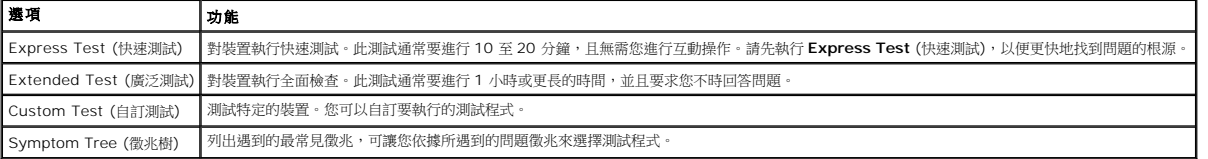

2. 如果在測試期間遇到問題,螢幕上會出現訊息,顯示錯誤代碼及問題說明。請記下錯誤代碼和問題說明,拉按照螢幕上的說明進行操作。

3. 如果您從 **Custom Test** (自訂測試) 或 **Symptom Tree** (徵兆樹) 選項執行測試程式,請按一下下表中說明的適當標籤以獲得更多資訊。

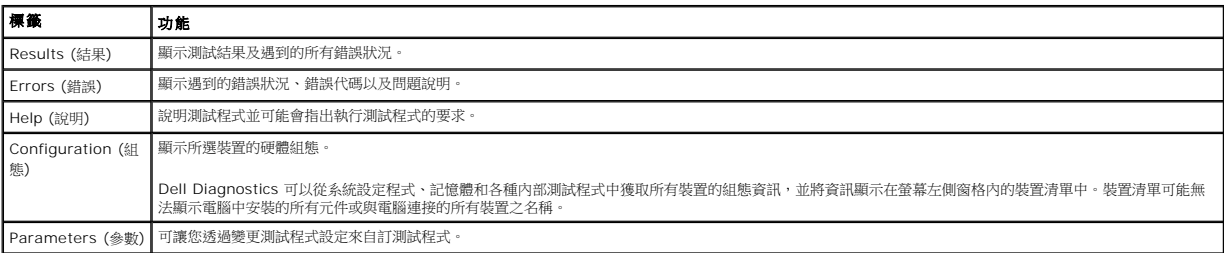

4. 如果您從 *Drivers and Utilities* 光碟執行 Dell Diagnostics,請在完成測試後取出該光碟。

5. 關閉測試螢幕以返回 **Main Menu** (主選單) 螢幕。若要結束 Dell Diagnostics 並重新啟動電腦,請關閉 **Main Menu** (主選單) 螢幕。

## <span id="page-6-0"></span>電源按鈕指示燈代碼

診斷指示燈可提供關於系統狀態的更多資訊,但您的電腦也支援傳統電源指示燈狀態。電源指示燈狀態如下表所示。

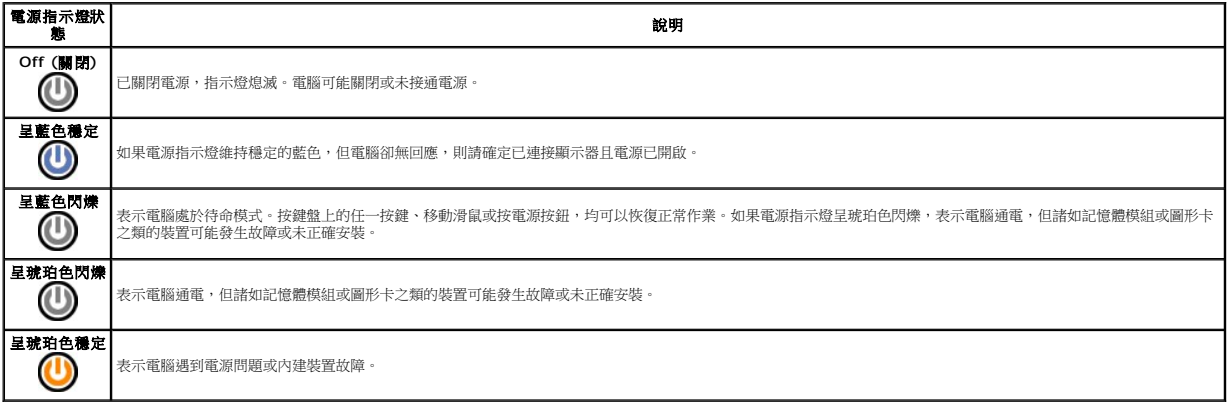

## <span id="page-6-1"></span>嗶聲代碼

如果在 POST 期間顯示器無法顯示錯誤訊息,則電腦可能會發出一系列嗶聲,以指出問題或協助您識別有故障的元件或組件。下表列出了 POST 期間可能會產生的嗶聲代碼。大多數嗶聲代碼<br>表示嚴重錯誤,這些錯誤會阻止電腦完成啟動程序,直至更正所指示的錯誤狀況。

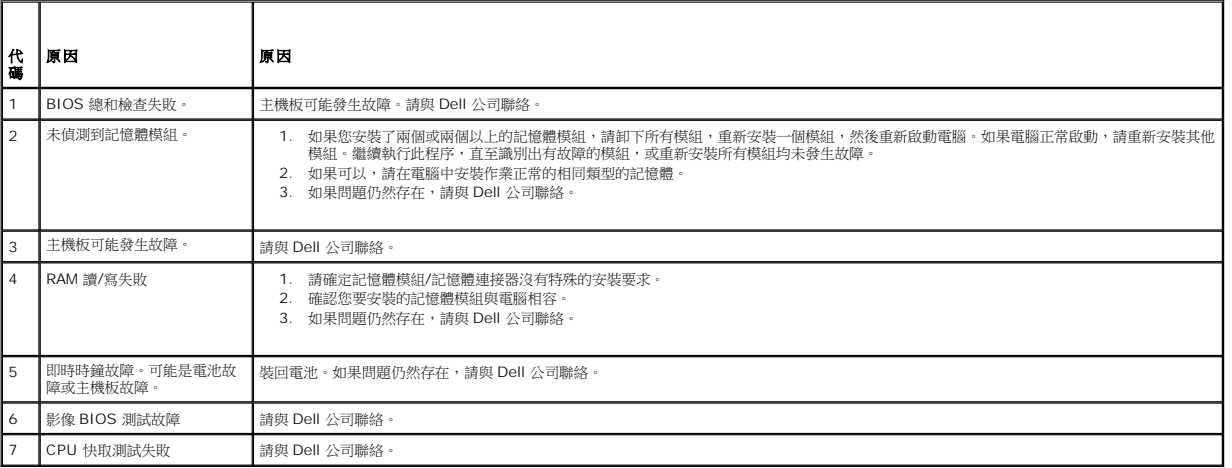

## <span id="page-7-0"></span>多媒體讀卡機

## **Dell™ Vostro™ 230** 維修手冊—迷你直立型

警告: 拆裝電腦內部元件之前,請先閱讀電腦隨附的安全資訊。若要獲得其他安全性方面的最佳實踐資訊,請參閱 Regulatory Compliance (法規遵循) 首頁<br>(www.dell.com/regulatory\_compliance)。

### 卸下多媒體讀卡機

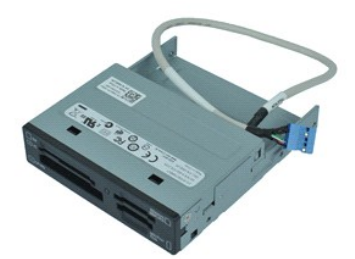

**么 註:** 您可能需要從 Adobe.com 安裝 Adobe® Flash® Player, 以便檢視以下圖解。

- 1. 按照<u>拆裝電腦內部元件之前</u>中的程序進行操作。<br>2. 卸下<u>[機箱蓋](file:///C:/data/systems/vos230/ct/sm/mt/mt_Cover.htm)</u><br>3. 卸下<u>前蓋</u><br>4. 從主機板上拔下資料鑽線連接器。
- 
- 
- 5. 卸下將多媒體讀卡機組件固定至電腦的螺絲。
- 6. 將多媒體讀卡機滑出電腦正面,將其從電腦上卸下。

## 裝回多媒體讀卡機

若要裝回多媒體讀卡機,請按照相反順序執行上述步驟。

# <span id="page-8-0"></span>風扇

**Dell™ Vostro™ 230** 維修手冊—迷你直立型

警告: 拆裝電腦內部元件之前,請先閱讀電腦隨附的安全資訊。若要獲得其他安全性方面的最佳實踐資訊,請參閱 Regulatory Compliance (法規遵循) 首頁<br>(www.dell.com/regulatory\_compliance)。

## 卸下風扇

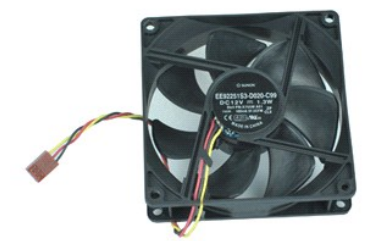

**/ 註:** 您可能需要從 Adobe.com 安裝 Adobe® Flash® Player, 以便檢視以下圖解。

1. 按照<u>拆裝電腦內部元件之前</u>中的程序進行操作。<br>2. 卸下<u>[機箱蓋](file:///C:/data/systems/vos230/ct/sm/mt/mt_Cover.htm)</u>。<br>3. 從主機板上拔下風扇纜線。

- 
- 
- 4. 卸下將風扇固定至電腦的螺絲。
- 5. 提起風扇,将其从電腦中取出。

## 裝回風扇

若要裝回風扇,請按照相反順序執行上述步驟。

## <span id="page-9-0"></span>幣式電池

**Dell™ Vostro™ 230** 維修手冊—迷你直立型

警告: 拆裝電腦內部元件之前,請先閱讀電腦隨附的安全資訊。若要獲得其他安全性方面的最佳實踐資訊,請參閱 Regulatory Compliance (法規遵循) 首頁<br>(www.dell.com/regulatory\_compliance)。

## 卸下幣式電池

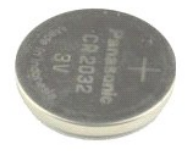

**么 註:** 您可能需要從 Adobe.com 安裝 Adobe® Flash® Player,以便檢視以下圖解。

- 
- 1. 按照<u>拆裝電腦內部元件之前</u>中的程序進行操作。<br>2. 卸下<u>[機箱蓋](file:///C:/data/systems/vos230/ct/sm/mt/mt_Cover.htm)</u>。<br>3. 按壓釋放拉桿,從插槽釋放出幣式電池。
- 
- 4. 從電腦取出電池。

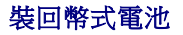

若要裝回幣式電池,請按照相反順序執行上述步驟。

### <span id="page-10-0"></span>機箱蓋

**Dell™ Vostro™ 230** 維修手冊—迷你直立型

警告: 拆裝電腦內部元件之前,請先閱讀電腦隨附的安全資訊。若要獲得其他安全性方面的最佳實踐資訊,請參閱 Regulatory Compliance (法規遵循) 首頁<br>(www.dell.com/regulatory\_compliance)。

## 卸下機箱蓋

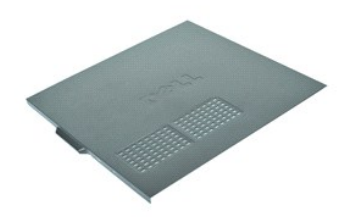

**么 註:** 您可能需要從 Adobe.com 安裝 Adobe® Flash® Player,以便檢視以下圖解。

- 1. 按照<u>拆裝電腦內部元件之前</u>中的程序進行操作。<br>2. 卸下將機箱蓋固定到電腦的指旋螺絲。
- 
- 3. 將機箱蓋滑離電腦正面將其釋放。
- 4. 將機箱蓋提起,從電腦卸下。

## 裝回機箱蓋

若要裝回機箱蓋,請按照相反順序執行上述步驟。

## <span id="page-11-0"></span>擴充卡 **Dell™ Vostro™ 230** 維修手冊—迷你直立型

警告: 拆裝電腦內部元件之前,請先閱讀電腦隨附的安全資訊。若要獲得其他安全性方面的最佳實踐資訊,請參閱 Regulatory Compliance (法規遵循) 首頁<br>(www.dell.com/regulatory\_compliance)。

#### 卸下擴充卡

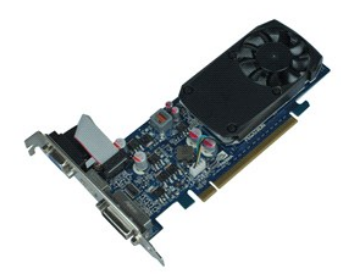

**/ 註:** 您可能需要從 Adobe.com 安裝 Adobe® Flash® Player, 以便檢視以下圖解。

- 
- 1. 按照<u>拆裝電腦內部元件之前</u>中的程序進行操作。<br>2. 卸下<u>[機箱蓋](file:///C:/data/systems/vos230/ct/sm/mt/mt_Cover.htm)</u>。<br>3. 卸下將固定金屬彈片固定到電腦上的螺絲。
- 
- 4. 将固定金屬彈片拉离电脑,从而將其卸下。
- 
- 5. 拔下所有可能連接到擴充卡上的纜線。 6. 捏住插卡的頂端邊角,將其從連接器中輕輕拔出。

## 裝回擴充卡

若要裝回擴充卡,請按照相反順序執行上述步驟。

# <span id="page-12-0"></span>音效接連埠組件

## **Dell™ Vostro™ 230** 維修手冊—迷你直立型

警告: 拆裝電腦內部元件之前,請先閱讀電腦隨附的安全資訊。若要獲得其他安全性方面的最佳實踐資訊,請參閱 Regulatory Compliance (法規遵循) 首頁<br>(www.dell.com/regulatory\_compliance)。

#### 卸下音效接連埠組件

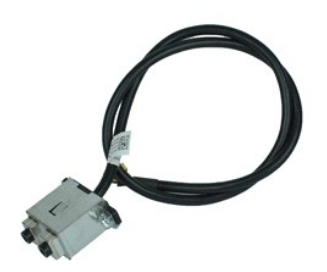

**么 註:** 您可能需要從 Adobe.com 安裝 Adobe® Flash® Player, 以便檢視以下圖解。

- 1. 按照<u>拆裝電腦內部元件之前</u>中的程序進行操作。<br>2. 卸下<u>[機箱蓋](file:///C:/data/systems/vos230/ct/sm/mt/mt_Cover.htm)</u><br>3. 卸下<u>前蓋</u><br>4. 從主機板上拔下音效鑽線。
- 
- 
- 5. 從電腦上的固定夾中抽出音效纜線。
- 6. 卸下將音效連接埠組件固定到電腦機箱上的螺絲。
- 7. 從電腦上卸下音效連接埠組件。

## 裝回音效接連埠組件

若要裝回音效接連埠組件,請按照相反順序執行上述步驟。

### <span id="page-13-0"></span>前蓋 **Dell™ Vostro™ 230** 維修手冊—迷你直立型

警告: 拆裝電腦內部元件之前,請先閱讀電腦隨附的安全資訊。若要獲得其他安全性方面的最佳實踐資訊,請參閱 Regulatory Compliance (法規遵循) 首頁<br>(www.dell.com/regulatory\_compliance)。

### 卸下前蓋

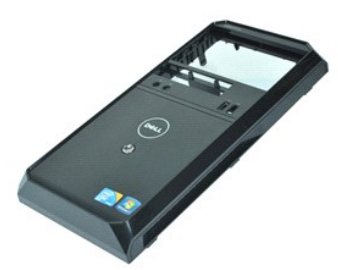

**么 註:** 您可能需要從 Adobe.com 安裝 Adobe® Flash® Player,以便檢視以下圖解。

- 1. 按照<u>拆裝電腦內部元件之前</u>中的程序進行操作。<br>2. 卸下<u>[機箱蓋](file:///C:/data/systems/vos230/ct/sm/mt/mt_Cover.htm)</u>。<br>3. 輕輕地從機箱撬起固定夾以從電腦釋放護蓋。
- 4. 轉動護蓋然後將其從電腦卸下。

#### 裝回前蓋

若要裝回前蓋,請按照相反順序執行上述步驟。

#### <span id="page-14-0"></span>前 **USB** 連接埠組件 **Dell™ Vostro™ 230** 維修手冊—迷你直立型

<mark>个</mark>、警告: 拆裝電腦內部元件之前,請先閱讀電腦隨附的安全資訊。若要獲得其他安全性方面的最佳實踐資訊,請參閱 Regulatory Compliance (法規遵循) 首頁 **(www.dell.com/regulatory\_compliance)**。

## 卸下前 **USB** 連接埠組件

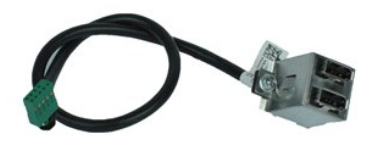

**么 註:** 您可能需要從 Adobe.com 安裝 Adobe® Flash® Player, 以便檢視以下圖解。

- 1. 按照<u>拆裝電腦內部元件之前</u>中的程序進行操作。<br>2. 卸下<u>[機箱蓋](file:///C:/data/systems/vos230/ct/sm/mt/mt_Cover.htm)</u><br>3. 卸下<u>前蓋</u><br>4. 從主機板上拔下 USB 鑽線。
- 
- 
- 
- 5. 從機箱上的 USB 纜線固定夾中釋放 USB 纜線。
- 6. 卸下將前 USB 連接埠組件固定到電腦上的螺絲。
- 7. 從電腦上卸下 USB 連接埠。

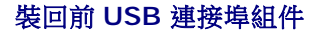

若要裝回前 USB 連接埠組件,請按照相反順序執行上述步驟。

## <span id="page-15-0"></span>硬碟機

**Dell™ Vostro™ 230** 維修手冊—迷你直立型

警告: 拆裝電腦內部元件之前,請先閱讀電腦隨附的安全資訊。若要獲得其他安全性方面的最佳實踐資訊,請參閱 Regulatory Compliance (法規遵循) 首頁<br>(www.dell.com/regulatory\_compliance)。

## 卸下硬碟機

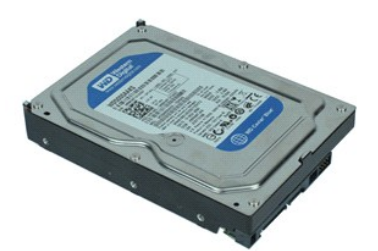

**么 註:** 您可能需要從 Adobe.com 安裝 Adobe® Flash® Player,以便檢視以下圖解。

1. 按照<u>拆裝電腦內部元件之前</u>中的程序進行操作。<br>2. 卸下<u>[機箱蓋](file:///C:/data/systems/vos230/ct/sm/mt/mt_Cover.htm)</u>。<br>3. 從硬碟機上拔下電源線和資料纜線。

- 
- 4. 卸下將硬碟機固定至電腦的螺絲。
- 5. 從電腦中卸下硬碟機。

## 裝回硬碟機

若要裝回硬碟機,請按照相反順序執行上述步驟。

#### <span id="page-16-0"></span>電源按鈕和硬碟機指示燈組件 **Dell™ Vostro™ 230** 維修手冊—迷你直立型

警告: 拆裝電腦內部元件之前,請先閱讀電腦隨附的安全資訊。若要獲得其他安全性方面的最佳實踐資訊,請參閱 Regulatory Compliance (法規遵循) 首頁<br>(www.dell.com/regulatory\_compliance)。

#### 卸下電源按鈕和硬碟機指示燈組件

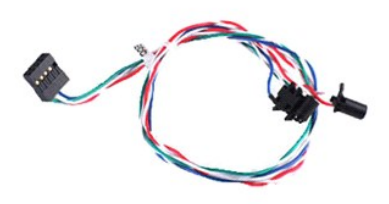

**么 註:** 您可能需要從 Adobe.com 安裝 Adobe® Flash® Player, 以便檢視以下圖解。

- 
- 
- 1. 按照<u>拆裝電腦內部元件之前</u>中的程序進行操作。<br>2. 卸下<u>[機箱蓋](file:///C:/data/systems/vos230/ct/sm/mt/mt_Cover.htm)</u><br>3. 卸下<u>前蓋</u><br>4. 從主機板拔除電源按鈕和硬碟機指示燈纜線。
- 5. 向電腦正面拉動並抽出電源按鈕和硬碟機指示燈纜線。
- 6. 按下固定電源按鈕和硬碟機指示燈的彈片以使它們從機箱脫離。
- 7. 從機箱正面的固定夾中抽出它們的纜線,並從電腦上卸下電源按鈕和硬碟機指示燈組件。

## 裝回電源按鈕和硬碟機指示燈組件

要裝回電源按鈕和硬碟機指示燈組件,請按照相反順序執行上述步驟。

## <span id="page-17-0"></span>散熱器和處理器

#### **Dell™ Vostro™ 230** 維修手冊—迷你直立型

警告: 拆裝電腦內部元件之前,請先閱讀電腦隨附的安全資訊。若要獲得其他安全性方面的最佳實踐資訊,請參閱 Regulatory Compliance (法規遵循) 首頁<br>(www.dell.com/regulatory\_compliance)。

#### 卸下散熱器和處理器

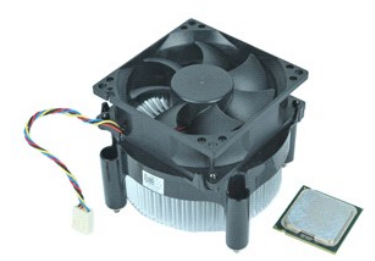

**么 註:** 您可能需要從 Adobe.com 安裝 Adobe® Flash® Player, 以便檢視以下圖解。

- 1. 按照<u>拆裝電腦內部元件之前</u>中的程序進行操作。<br>2. 卸下<u>[機箱蓋](file:///C:/data/systems/vos230/ct/sm/mt/mt_Cover.htm)</u>。<br>3. 拔下主機板上的散熱器纜線。
- 
- 

4. 卸下將散熱器和風扇組件固定在主機板上的緊固螺絲。

- 5. 提起散熱器組件,然後將其從電腦中卸下。將組件平放在清潔的工作台表面,並使風扇正面向下、底部向上放置。
- 6. 向下按壓並滑動拉桿以釋放處理器護蓋。
- 7. 提起處理器護蓋。
- 8. 小心地從插槽中將處理器向上拔起,並將其放置在防靜電包裝中。

#### 裝回散熱器和處理器

若要裝回散熱器和處理器,請按照相反順序執行上述步驟。 [回到目錄頁](file:///C:/data/systems/vos230/ct/sm/mt/index.htm)

## <span id="page-18-0"></span>記憶體

**Dell™ Vostro™ 230** 維修手冊—迷你直立型

警告: 拆裝電腦內部元件之前,請先閱讀電腦隨附的安全資訊。若要獲得其他安全性方面的最佳實踐資訊,請參閱 Regulatory Compliance (法規遵循) 首頁<br>(www.dell.com/regulatory\_compliance)。

## 卸下記憶體模組

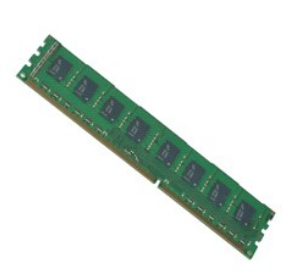

**/ 註:** 您可能需要從 Adobe.com 安裝 Adobe® Flash® Player, 以便檢視以下圖解。

- 1. 按照<u>拆裝電腦內部元件之前</u>中的程序進行操作。<br>2. 卸下<u>[機箱蓋](file:///C:/data/systems/vos230/ct/sm/mt/mt_Cover.htm)</u>。<br>3. 卸下<u>[擴充卡](file:///C:/data/systems/vos230/ct/sm/mt/mt_Expansion_Card.htm)</u>。
- 
- 。<br>4. 按壓記憶體模組連接器兩端的固定夾以從電腦上釋放模組。
- 5. 從電腦中卸下記憶體模組。

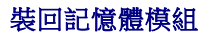

若要裝回記憶體模組,請按照相反順序執行上述步驟。

### <span id="page-19-0"></span>光碟機

**Dell™ Vostro™ 230** 維修手冊—迷你直立型

警告: 拆裝電腦內部元件之前,請先閱讀電腦隨附的安全資訊。若要獲得其他安全性方面的最佳實踐資訊,請參閱 Regulatory Compliance (法規遵循) 首頁<br>(www.dell.com/regulatory\_compliance)。

## 卸下光碟機

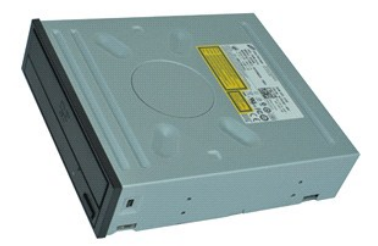

**么 註:** 您可能需要從 Adobe.com 安裝 Adobe® Flash® Player, 以便檢視以下圖解。

- 1. 按照<u>拆裝電腦內部元件之前</u>中的程序進行操作。<br>2. 卸下<u>[機箱蓋](file:///C:/data/systems/vos230/ct/sm/mt/mt_Cover.htm)</u><br>3. 卸下<u>前蓋</u><br>4. 從光碟機上拔下電源線和資料纜線。
- 
- 
- 5. 卸下將光碟機固定至電腦的螺絲。
- 6. 將光碟機從機箱正面滑出,然後將其從電腦卸下。

## 裝回光碟機

若要裝回光碟機,請按照相反順序執行上述步驟。

## <span id="page-20-0"></span>電源供應器

#### **Dell™ Vostro™ 230** 維修手冊—迷你直立型

警告: 拆裝電腦內部元件之前,請先閱讀電腦隨附的安全資訊。若要獲得其他安全性方面的最佳實踐資訊,請參閱 Regulatory Compliance (法規遵循) 首頁<br>(www.dell.com/regulatory\_compliance)。

#### 卸下電源供應器

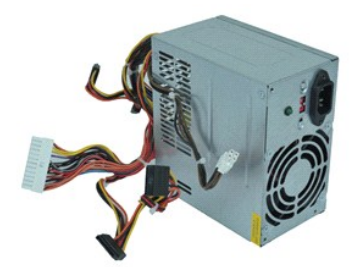

**么 註:** 您可能需要從 Adobe.com 安裝 Adobe® Flash® Player, 以便檢視以下圖解。

- 
- 1. 按照<u>拆裝電腦內部元件之前</u>中的程序進行操作。<br>2. 卸下<u>[機箱蓋](file:///C:/data/systems/vos230/ct/sm/mt/mt_Cover.htm)</u>。<br>3. 從主機板上拔下所有電源供應器纜線。
- 4. 從其他任何已安裝的磁碟機和裝置上拔下電源供應器纜線。
- 5. 卸下將電源供應器固定至電腦的螺絲。
- 6. 按壓靠近電源供應器底部的釋放按鈕,然後將電源供應器滑向電腦正面。
- 7. 將電源供應器垂直提起,然後從電腦中卸下。

#### 裝回電源供應器

若要裝回電源供應器,請按照相反順序執行上述步驟。

## <span id="page-21-0"></span>主機板

**Dell™ Vostro™ 230** 維修手冊—迷你直立型

警告: 拆裝電腦內部元件之前,請先閱讀電腦隨附的安全資訊。若要獲得其他安全性方面的最佳實踐資訊,請參閱 Regulatory Compliance (法規遵循) 首頁<br>(www.dell.com/regulatory\_compliance)。

## 卸下主機板

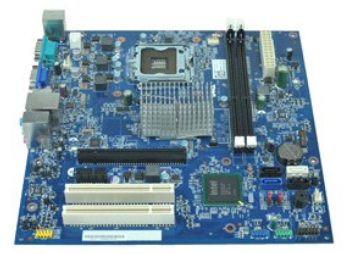

**么 註:** 您可能需要從 Adobe.com 安裝 Adobe® Flash® Player, 以便檢視以下圖解。

- 1. 按照<u>拆裝電腦內部元件之前</u>中的程序進行操作。<br>2. 卸下<u>線箱蓋</u><br>3. 卸下<u>散憶體</u><br>4. 卸下[散熱器和處理器](file:///C:/data/systems/vos230/ct/sm/mt/mt_Heatsink_Processor.htm)。
- 
- 
- 
- 5. 卸下所有<u>[擴充卡](file:///C:/data/systems/vos230/ct/sm/mt/mt_Expansion_Card.htm)</u>。<br>6. 從主機板上拔下所有纜線。
- 7. 卸下將主機板固定到電腦的螺絲。
- 8. 向電腦正面滑動主機板,然後將其從電腦上卸下。

## 裝回主機板

若要裝回主機板,請按照相反順序執行上述步驟。

## <span id="page-22-0"></span>卸下和裝回零件

## **Dell™ Vostro™ 230** 維修手冊—迷你直立型

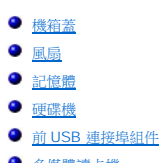

- [多媒體讀卡機](file:///C:/data/systems/vos230/ct/sm/mt/mt_Card_Reader.htm)
- [電源供應器](file:///C:/data/systems/vos230/ct/sm/mt/mt_Power_Supply.htm)
- [主機板](file:///C:/data/systems/vos230/ct/sm/mt/mt_System_board.htm)
- [前蓋](file:///C:/data/systems/vos230/ct/sm/mt/mt_Front_Bezel.htm) ● [擴充卡](file:///C:/data/systems/vos230/ct/sm/mt/mt_Expansion_Card.htm) [光碟機](file:///C:/data/systems/vos230/ct/sm/mt/mt_Optical_drive.htm) ● 電源按鈕和硬碟機指示燈組件 [音效連接埠組件](file:///C:/data/systems/vos230/ct/sm/mt/mt_Front_Audio_Ports.htm)
- [散熱器和處理器](file:///C:/data/systems/vos230/ct/sm/mt/mt_Heatsink_Processor.htm)
- [幣式電池](file:///C:/data/systems/vos230/ct/sm/mt/mt_Coin_battery.htm)

## <span id="page-23-0"></span>規格

### **Dell™ Vostro™ 230** 維修手冊—迷你直立型

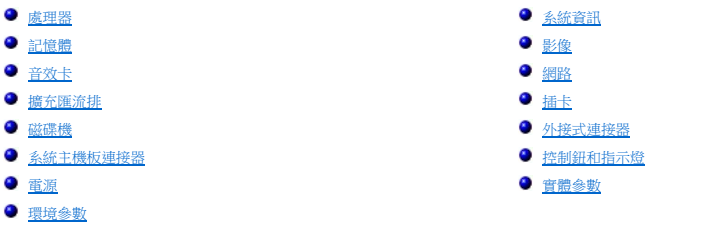

**註:** 提供的產品和服務可能會因地區而異。若要獲得有關電腦組態的更多資訊,請按一下 Start→ (開始) Help and Support (說明及支援),然後選擇選項以檢視有關您電腦的資<br>訊。

<span id="page-23-3"></span><span id="page-23-2"></span><span id="page-23-1"></span>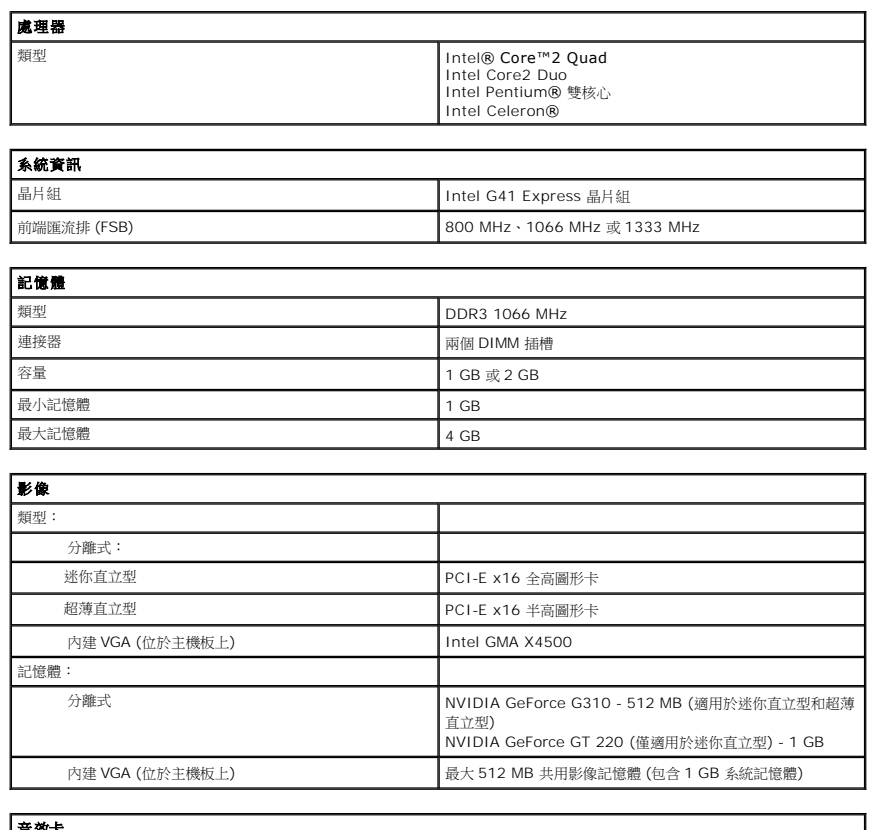

<span id="page-23-5"></span><span id="page-23-4"></span>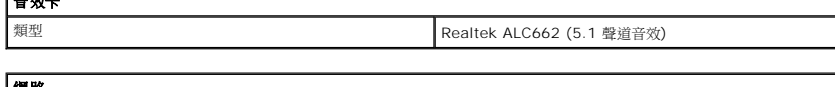

<span id="page-23-6"></span>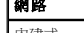

內建式 Broadcom NetLink 57788 10/100/1000 Mb/s

<span id="page-23-7"></span>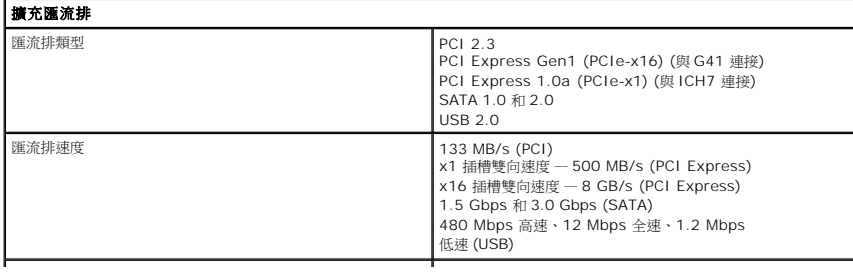

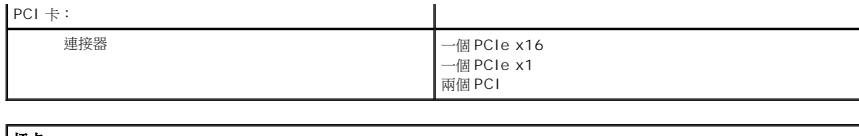

<span id="page-24-0"></span>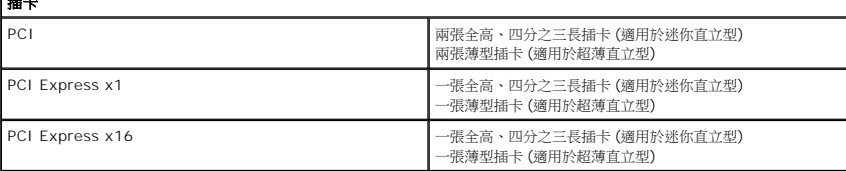

<span id="page-24-1"></span>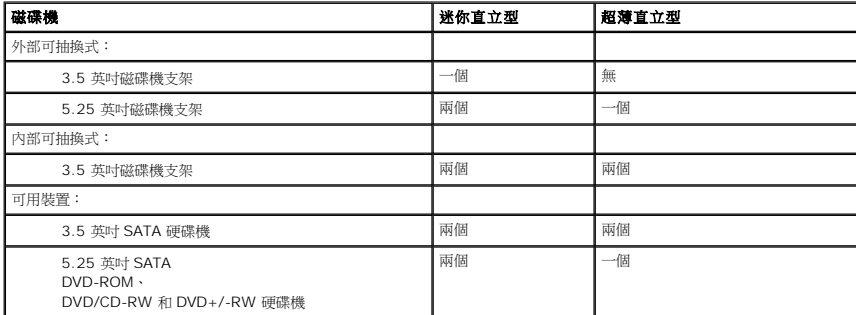

<span id="page-24-2"></span>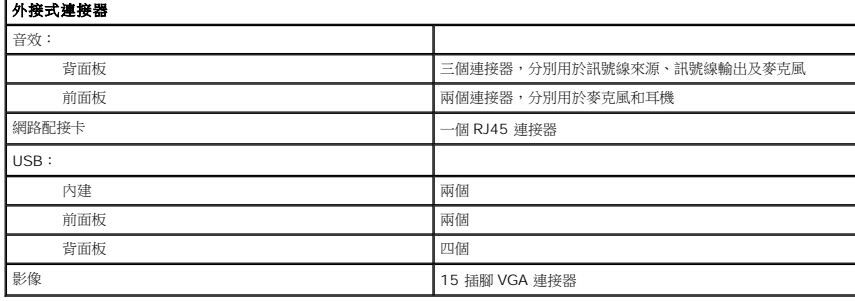

<span id="page-24-3"></span>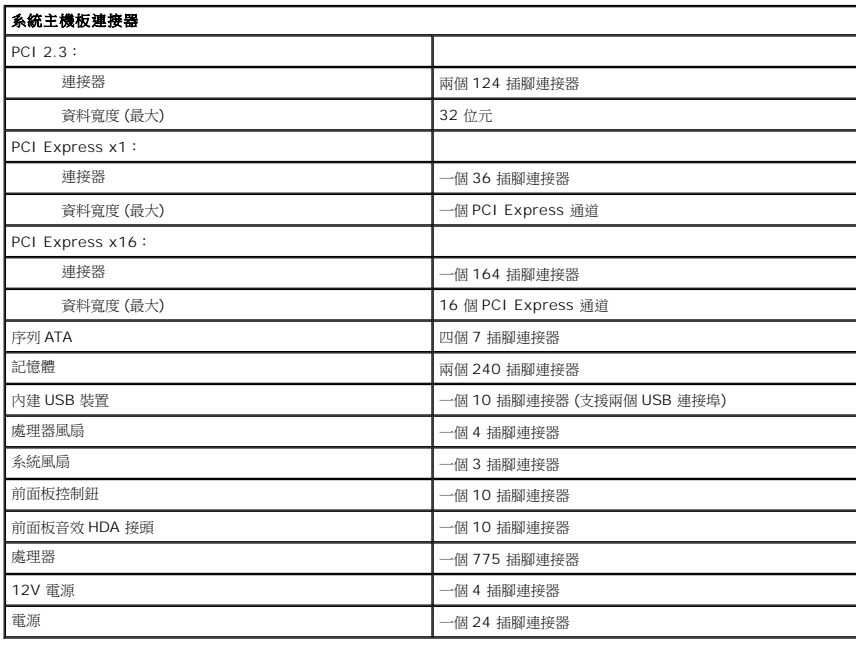

<span id="page-24-4"></span>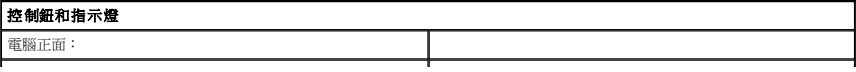

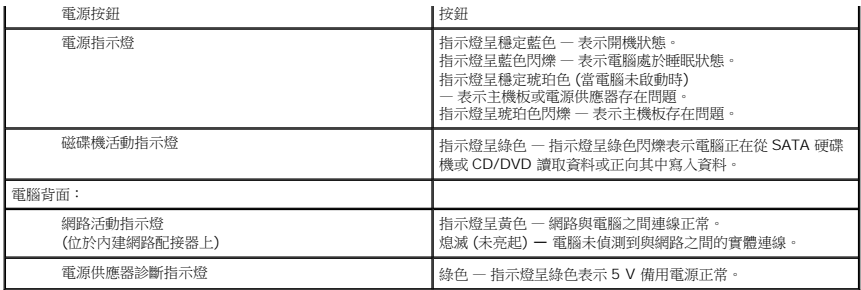

<span id="page-25-0"></span>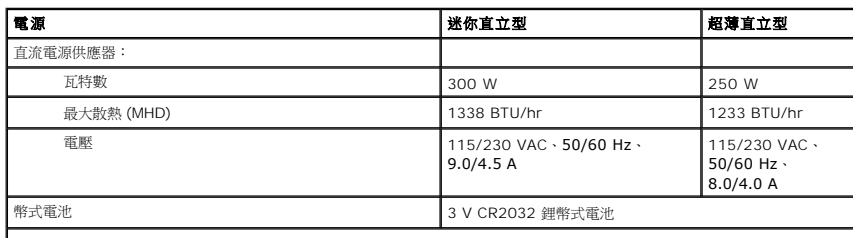

註: 使用電源供應器額定瓦特數計算散熱量。

註: 請參閱隨電腦隨附的安全資訊,以獲得重要的電壓設定資訊。

<span id="page-25-1"></span>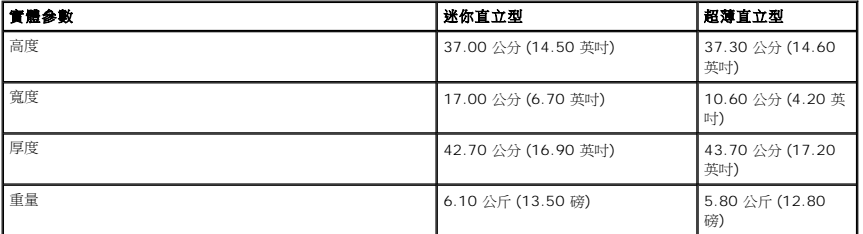

<span id="page-25-2"></span>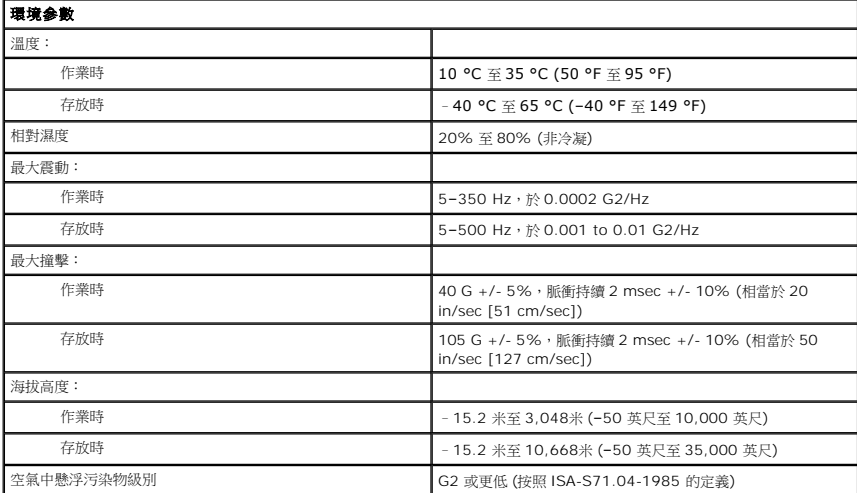

## <span id="page-26-0"></span>主機板配置

**Dell™ Vostro™ 230** 維修手冊—迷你直立型

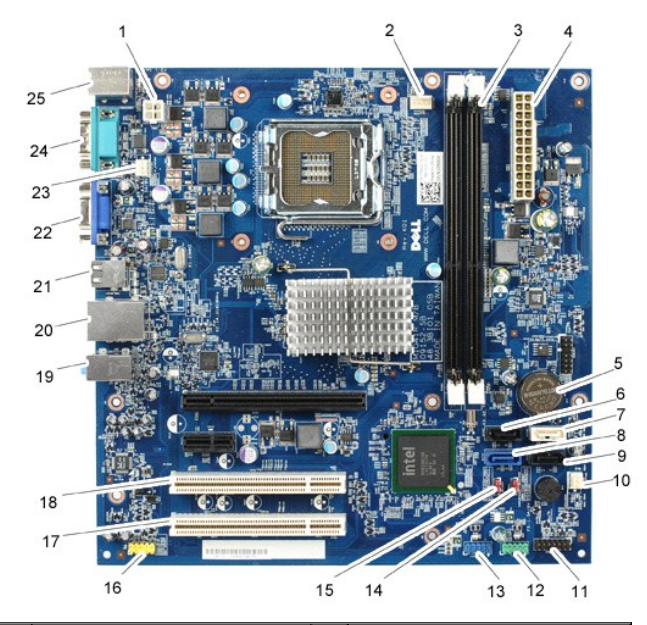

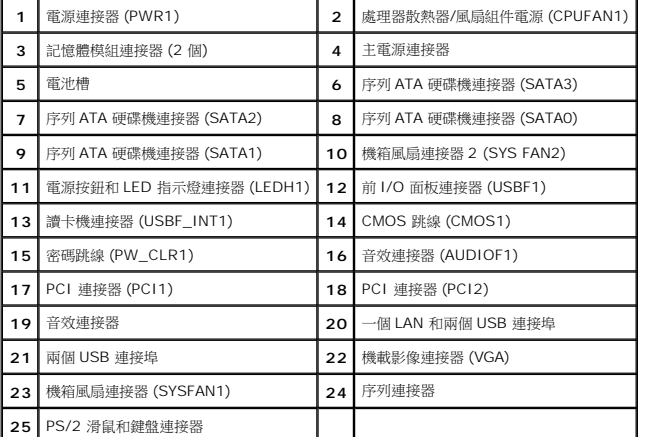

#### <span id="page-27-0"></span>拆裝電腦

**Dell™ Vostro™ 230** 維修手冊—迷你直立型

- 拆裝電腦内部元件之前
- [建議的工具](#page-27-2)
- [關閉電腦](#page-27-3)
- 拆裝電腦内部元件之後
- 

#### <span id="page-27-1"></span>拆裝電腦內部元件之前

請遵守以下安全規範,以避免電腦受到可能的損壞,並確保您的人身安全。除非另有說明,否則執行本文件中包含的每個程序時均假定已滿足以下條件:

- l 您已執行[拆裝電腦](file:///C:/data/systems/vos230/ct/sm/mt/work.htm) 中的步驟。
- l 您已閱讀電腦隨附的安全資訊。 l 以相反的順序執行卸下程序可以裝回元件或安裝元件 (如果是單獨購買的話)。
- <mark>个</mark>、警告: 拆裝電腦內部元件之前,請先閱讀電腦隨附的安全資訊。若要獲得其他安全性方面的最佳實踐資訊,請參閱 Regulatory Compliance (法規遵循) 首頁 **(www.dell.com/regulatory\_compliance)**。
- 警示: 許多維修僅可由獲得認可的維修技術人員來完成。**您只能依照產品說明文件中的授權說明或在線上或電話服務和支援團隊的指導下,執行故障排除和簡單的維修。由**<br>未經 Dell **授權的維修造成的損壞不在保固範圍之內。請閱讀並遵循產品隨附的安全說明。**
- 警示: 為避免靜電損壞,請使用接地腕帶或經常碰觸未上漆的金屬表面 **(**例如電腦背面的連接器**)**,以導去身上的靜電。
- 警示: 請小心拿住元件和插卡。請勿碰觸元件或插卡上的觸點。手持插卡時,請握住插卡的邊緣或其金屬固定托架。手持處理器之類的元件時,請握住其邊緣而不要握<br>住插脚。
- 警示: 拔下纜線時,請握住連接器或拉片將其拔出,而不要拉扯纜線。某些纜線的連接器帶有鎖定彈片;若要拔下此類纜線,請向內按壓鎖定彈片,然後再拔下纜線。<br>在拔出連接器時,連接器的兩側應同時退出,以避免弄彎連接器插腳。此外,連接纜線之前,請確定兩個連接器的朝向正確並且對齊。
- 註:您電腦和某些元件的顏色可能與本文件中所示的顏色不同。

為避免損壞電腦,請在您開始拆裝電腦內部元件之前執行以下步驟。

- 1. 確定工作表面平整乾淨,以防止刮傷電腦外殼。<br>2. [關閉電腦](#page-27-3) (請參閱關閉電腦)。
- $\bigwedge$  警示: 若要拔下網路纜線,請先將纜線從電腦上拔下,然後再將其從網路裝置上拔下。
- 3. 從電腦上拔下所有網路纜線。
- 4. 從電源插座上拔下電腦和連接的所有裝置的電源線。
- 5. 系統斷電後,請按住電源按鈕以導去主機板上的剩餘電量。
- 6. 卸下機箱蓋 (請參[閱機箱蓋](file:///C:/data/systems/vos230/ct/sm/mt/mt_Cover.htm))。

## 警示: 在碰觸電腦內部的任何元件之前,請先碰觸未上漆的金屬表面 (例如電腦背面的金屬),以導去身上的靜電。作業過程中,應經常碰觸未上漆的金屬表面,以導去<br>可能損壞內部元件的靜電。

#### <span id="page-27-2"></span>建議的工具

本文件中的程序可能需要下列工具:

- l 小型平頭螺絲起子 l 十字槽螺絲起子 l 小型塑膠劃線器
- l 快閃 BIOS 更新程式 CD

#### <span id="page-27-3"></span>關閉電腦

#### $\bigwedge$  警示:為避免遺失資料,請在關閉電腦之前,儲存和關閉所有開啟的檔案,並結束所有開啟的程式。

- 1. 關閉作業系統:
	- l 在 **Windows Vista®** 中:
	- 按一下 **Start (**開始**)** , 接著按一下 **Start** (開始) 選單右下角的箭頭 (如下所示),然後按一下 **Shut Down** (關機)。

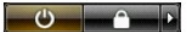

l 在 **Windows® XP** 中:

按一下 **Start**® (開始) **Turn Off Computer**® (關閉電腦) **Turn Off** (關機)。

作業系統關閉程序結束後,電腦將關閉。

2. 確定電腦及連接的所有裝置均已關閉。關閉作業系統時,如果電腦及連接的裝置未自動關閉,請按住電源按鈕約 6 秒鐘以將其關閉。

## <span id="page-28-0"></span>拆裝電腦內部元件之後

在完成任何更換程序後,請確定先連接所有外接式裝置、插卡和纜線,然後再開啟電腦。

1. 裝回機箱蓋 (請參閱<u>機箱蓋</u>)。

#### △ 警示: 若要連接網路纜線,請先將纜線插入網路裝置,然後再將其插入電腦。

- 2. 將所有電話線或網路纜線連接至電腦。
- 3. 將電腦和連接的所有裝置連接至電源插座。
- 4. 開啟電腦。 5. 透過執行 Dell Diagnostics 來確認電腦是否正常作業。請參閱 [Dell Diagnostics](file:///C:/data/systems/vos230/ct/sm/mt/diags.htm)。